# **Publishing a model for editing**

If you want to be able to [edit a Cameo Collaborator for Teamwork Cloud document,](https://docs.nomagic.com/display/MCS190SP3/Model+editing+in+Cameo+Collaborator) you have to publish it specifically for editing as described below.

## **Publishing prerequisites**

To be able to publish models to Cameo Collaborator for Teamwork Cloud:

- [The Cameo Collaborator Publisher plugin must be installed in your modeling tool.](https://docs.nomagic.com/display/MCS190SP3/Installing+Cameo+Collaborator+Publisher+plugin)
- [You must log in to Teamwork Cloud.](https://docs.nomagic.com/display/MD190SP3/Starting+a+collaboration+session)
- You need to have [user permissions](https://docs.nomagic.com/display/CC4TWC190SP3/User+roles+and+permissions) to publish a models.
- The model you are trying to publish must be stored in Teamwork Cloud. If you want to publish a local model, first [add it to Teamwork](https://docs.nomagic.com/display/MD190SP3/Adding+projects+to+Teamwork+Cloud)  [Cloud](https://docs.nomagic.com/display/MD190SP3/Adding+projects+to+Teamwork+Cloud).
- If you intend to publish a large model, [increase the default JVM heap size](https://docs.nomagic.com/display/MD190SP3/Memory+allocation#Memoryallocation-Changingtheamountofallocatedmemory) of your modeling tool (**Maximum Heap Size** or **Xmx** property).

#### **Project permissions** ന

When you publish a new document, it inherits [Teamwork Cloud project permissions](https://docs.nomagic.com/display/TWCloud190SP3/Permissions). When you update a document, project permissions are not affected.

## To publish a model to Cameo Collaborator for Teamwork Cloud for editing

- 1. Start your modeling tool and open the model you want to publish.
- 2. In the main menu, select **Tools** > **Cameo Collaborator** > **Publish to Teamwork Cloud**.
- 3. In the **Cameo Collaborator Publisher** dialog, specify the following properties:
	- **Document name** enter the name of the published document. By default the document name is the same as the model name. **Category name** - select the Teamwork Cloud category where the published document will be stored.
	- **Scope** click **and select the Package or several Packages containing the data you want to publish.**
	- **Template** select the **Entire Model** template.

**Specifying a template** ⊕

You must use the Entire Model template when publishing a model for editing. Otherwise the editing feature will not work.

### 4. In the same dialog, do the following (optional):

- Select the **Disable comments** check box if you do not want reviewers to comment in the published document.
- $\bullet$ Select the **Update previously published project** check box if you want the current model to replace a previously published model with the same name. If you select this check box when publishing a model for the first time, the model will be published as new.

#### **Projects reverted to an earlier version** O)

When publishing, the selected template is automatically used in your model and then committed to Teamwork Cloud. If you update a model that has been reverted to an earlier version (without the template used in it), you will corrupt the navigation between existing comments and commented items. Afterwards the navigation cannot be restored.

5. Select the **Publish model for editing** check box highlighted below.

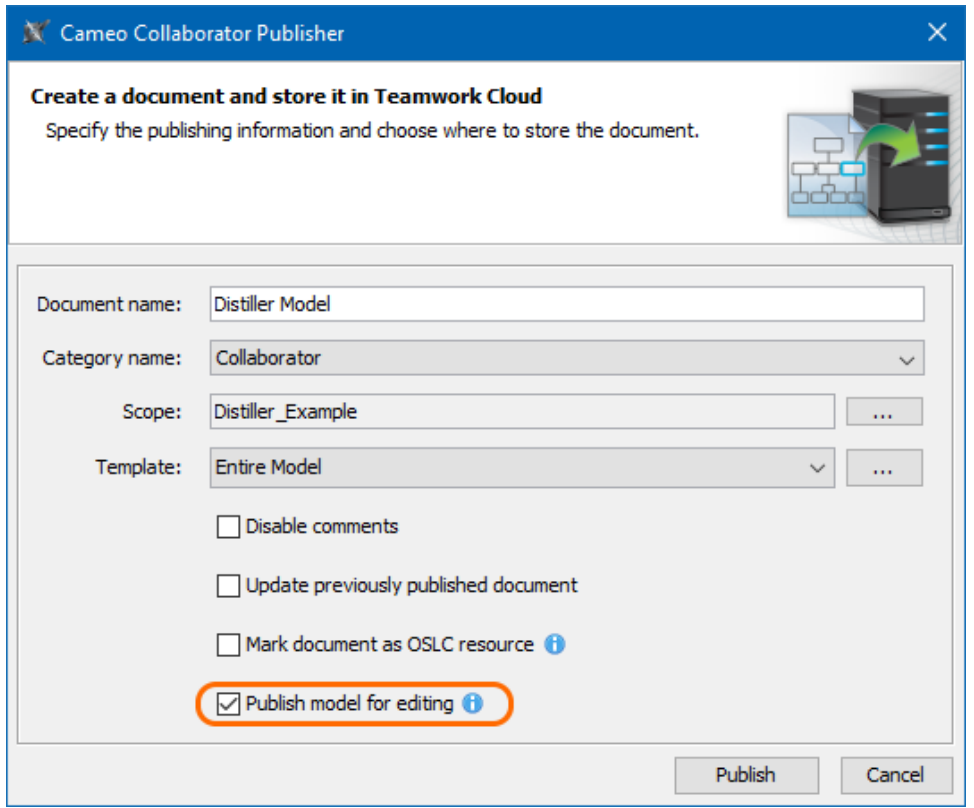

6. Click the **Publish** button.

Wait until you get the message that the model is successfully published, as publishing a large model may take some time. If you update an existing document, its version number in Cameo Collaborator for TWC is increased by one. A new version of the published document includes all comments from the previous version, unless the commented item no longer exists or comments are disabled.